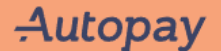

Gå til https://autopay.io/

Registrer deg

# **Betal for din** parkering

Du kan betale her opp til 48 timer etter at parkeringen ble avsluttet. For å finne parkeringen din, vennligst tast inn registreringsnummeret ditt under:

AB12345

Søk

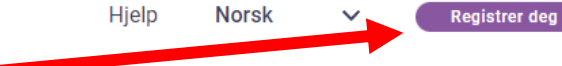

## Logg inn på Autopay

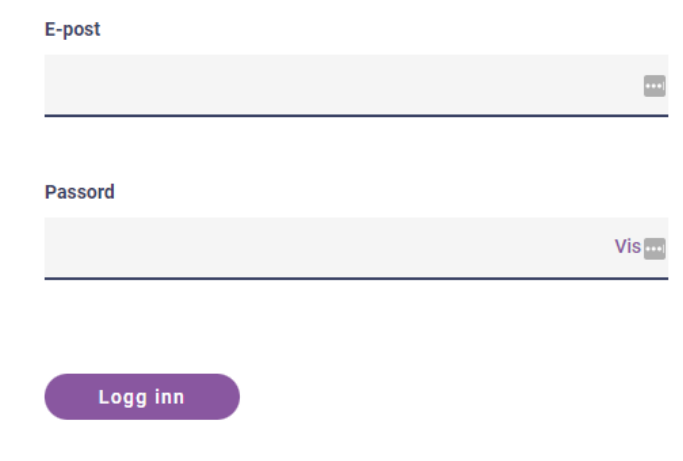

Glemt passordet ditt? >

Autopay Om Autopay

## **Betal for din** parkering

Du kan betale her opp til 48 timer etter at parkeringen ble avsluttet. For å finne parkeringen din, vennligst tast inn registreringsnummeret ditt under:

AB12345

Søk

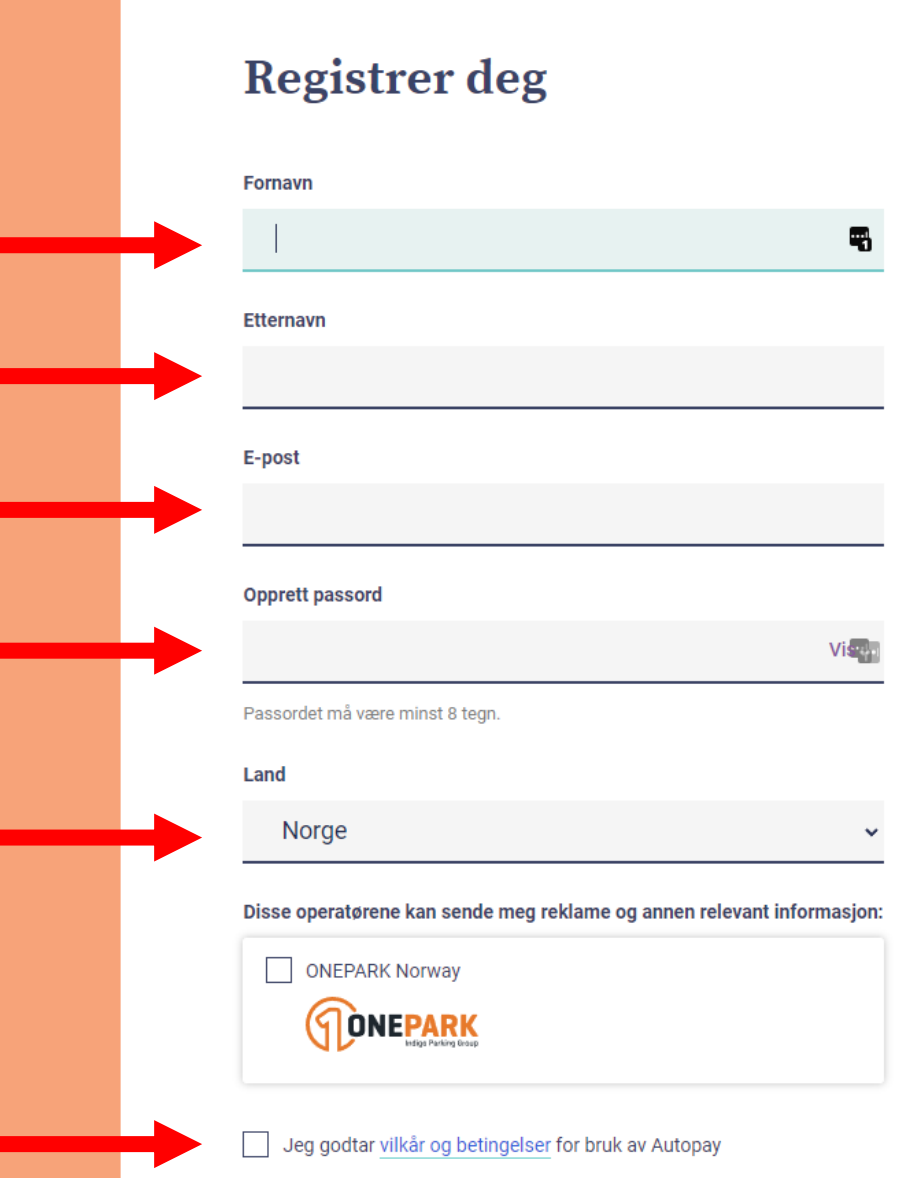

- Gå til https://autopay.io/external/signup/avinor
- På denne siden, bla helt til bunn og logg deg inn.

### keringstillatelse for ansatte en av Avinors lufthavner

itta din parkeringstillatelse må du ha en Autopay-profil og bekrefte at Le Jean-Ir på en av Avinors lufthavner. Har du allerede en Autopay-profil kan du logge inn lenger ned på siden.

#### Jeg ønsker å opprette en Autopay-profil

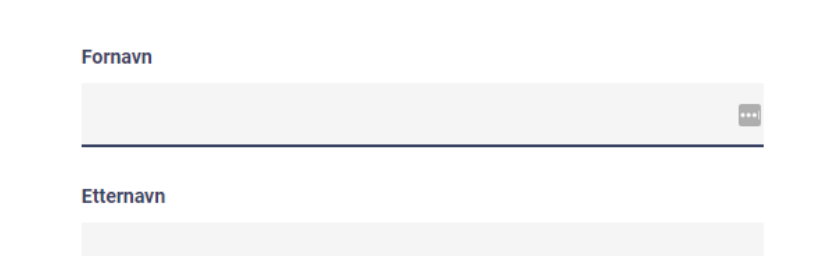

Jeg har allerede en Autopay-profil jeg ønsker å bruke

Logg inn

#### Autopay

• Fyll ut og trykk neste.

• Følg instruksjonene videre.

#### Parkeringstillatelse for ansatte på en av Avinors lufthavner

Nå må du bekrefte ditt ansettelsesforhold på en av Avinors lufthavner for å motta din parkeringstillatelse. Dette gjøres med et oppslag i Avinors ID-tjeneste. Husk å angi all informasjon akkurat slik de er registrert i Avinors systemer.

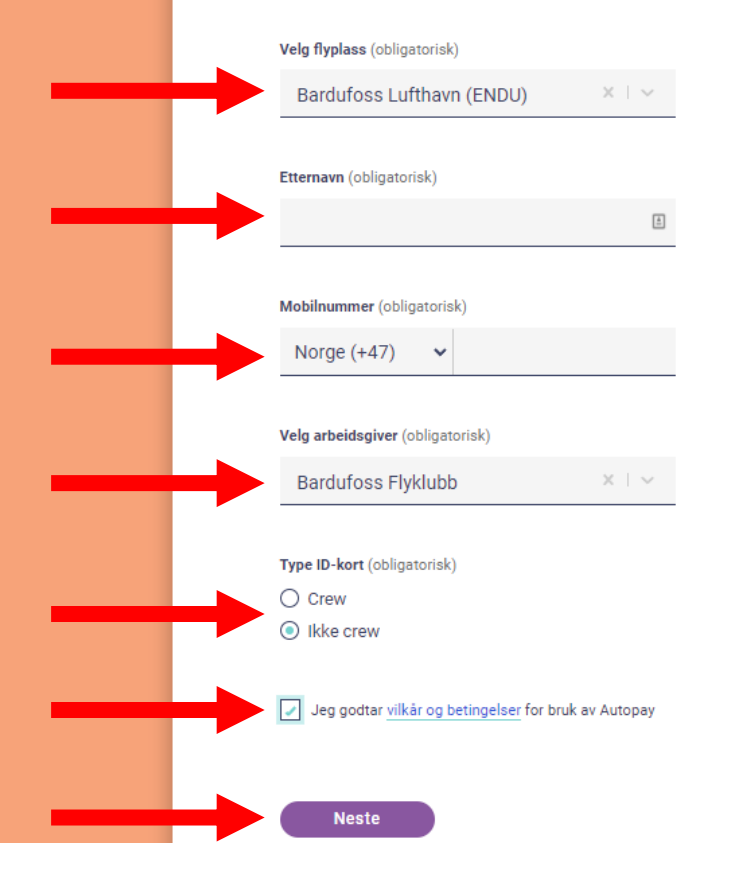

### **Avtaler**

Autopay

 $f(\lambda)$ 

 $\circled{\!\!}$ 

e)

 $\overline{\mathcal{L}}$ 

 $\overline{\mathbb{C}}$ 

 $\Box$ 

 $\odot$ 

 $\mathbb{C}$ 

Д.

 $\odot$ 

 $\mathbb{B}$ 

Profil

Kjøretøy

Avtaler

Hjelp

Logg ut

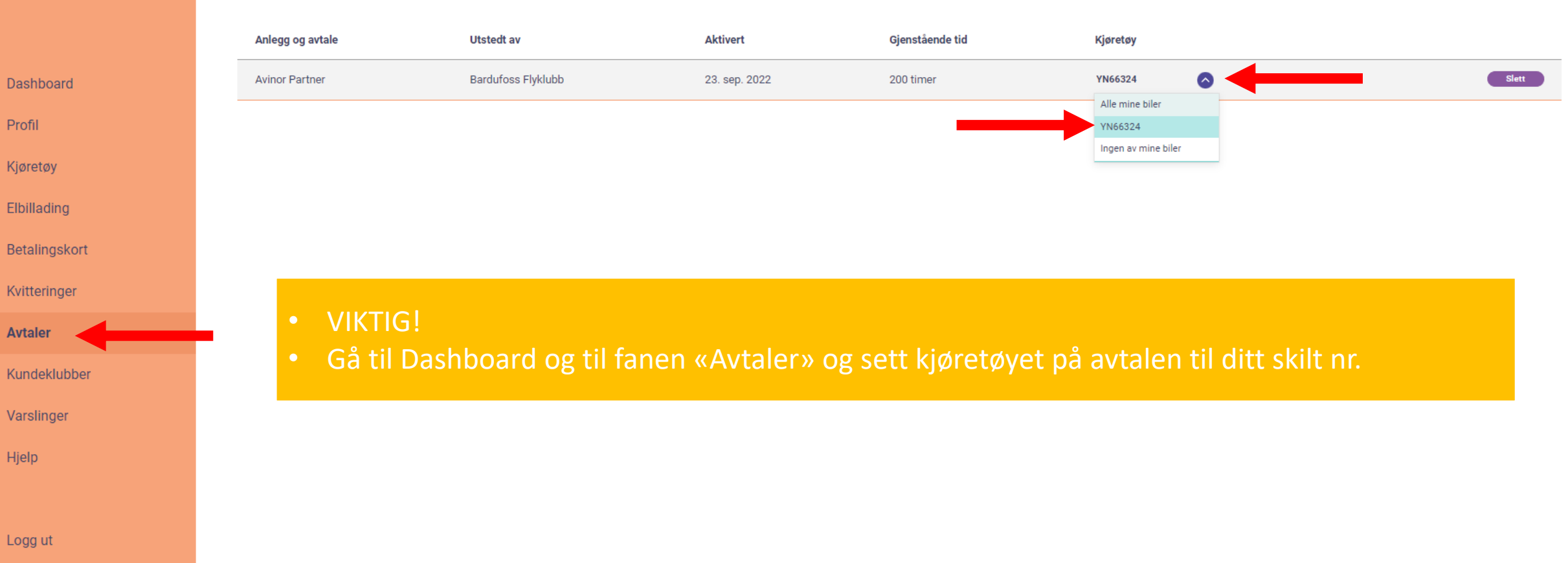